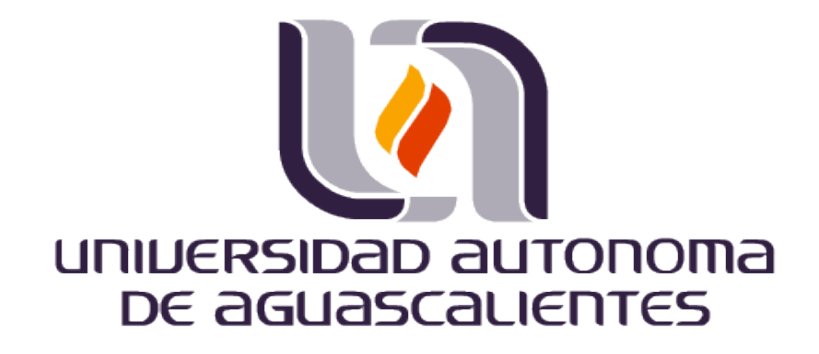

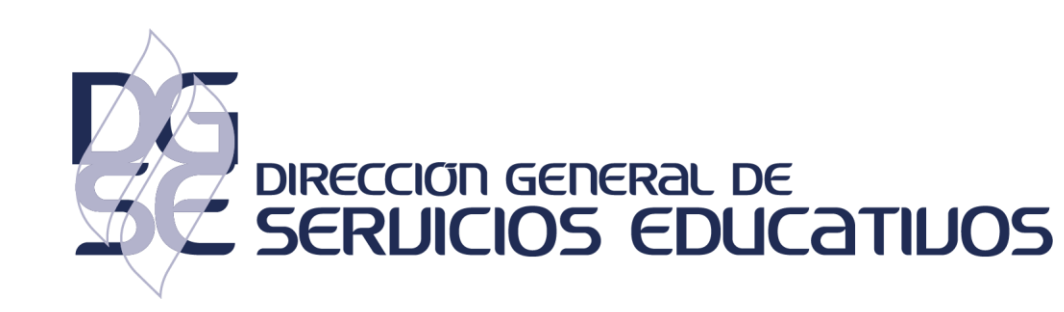

## **MENDELEY REFERENCE MANAGER Guía de instalación**

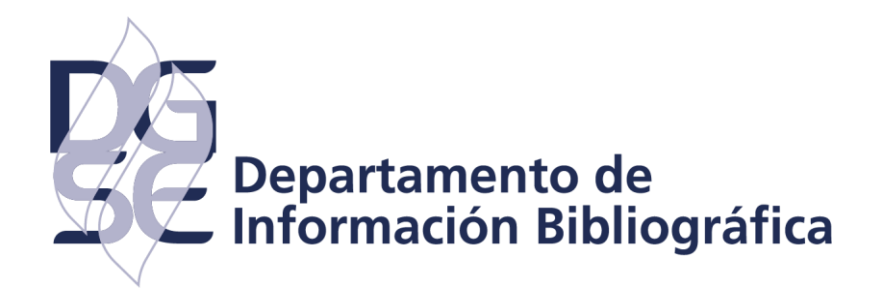

Es el nuevo administrador de referencias de Mendeley, se ha creado utilizando los comentarios de los investigadores para brindarle lo que necesita para administrar sus referencias de manera aún más rápida y efectiva.

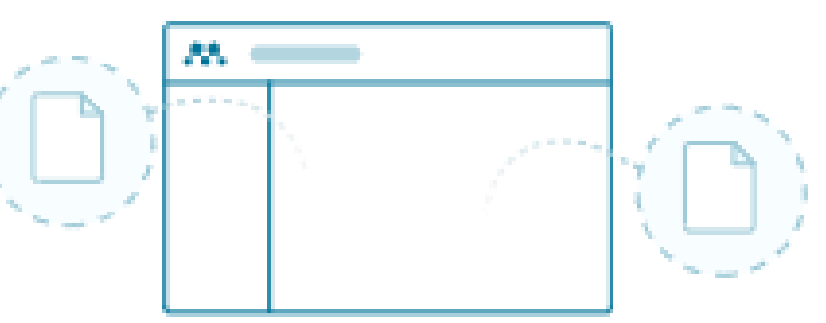

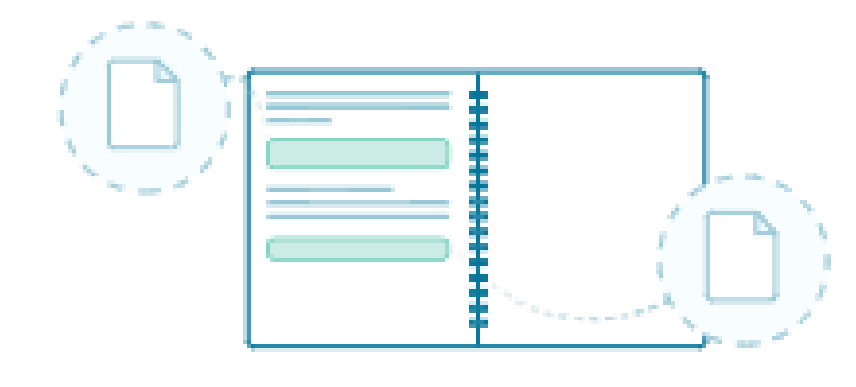

### Administre sus referencias de manera eficiente

Su biblioteca ahora se sincroniza automáticamente cuando agrega referencias o realiza cambios

### Mantén todos tus pensamientos juntos

Mendeley Notebook le ayuda a recopilar todos sus aspectos destacados y notas de varios archivos PDF

# INSTALACIÓN

## **¿Cómo instalar Mendeley Reference Manager?**

**Para instalar la versión de escritorio debe seguir los siguientes pasos:**

- 1. Ingresar a la página **https://www.mendeley.com/reference-management/reference-manager**
- 2. Dar clic en *Descargar ahora*

### Gerente de referencias de **Mendeley**

Mendeley Reference Manager simplifica su flujo de trabajo para que pueda concentrarse en lograr sus objetivos.

Descargar ahora

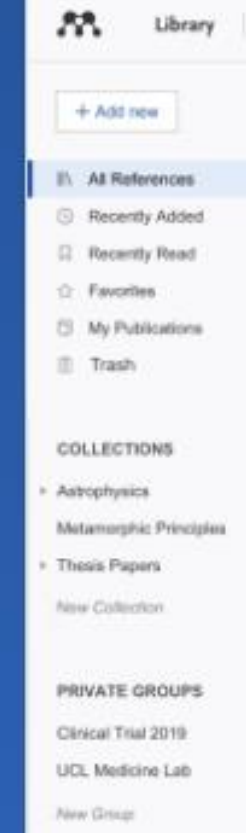

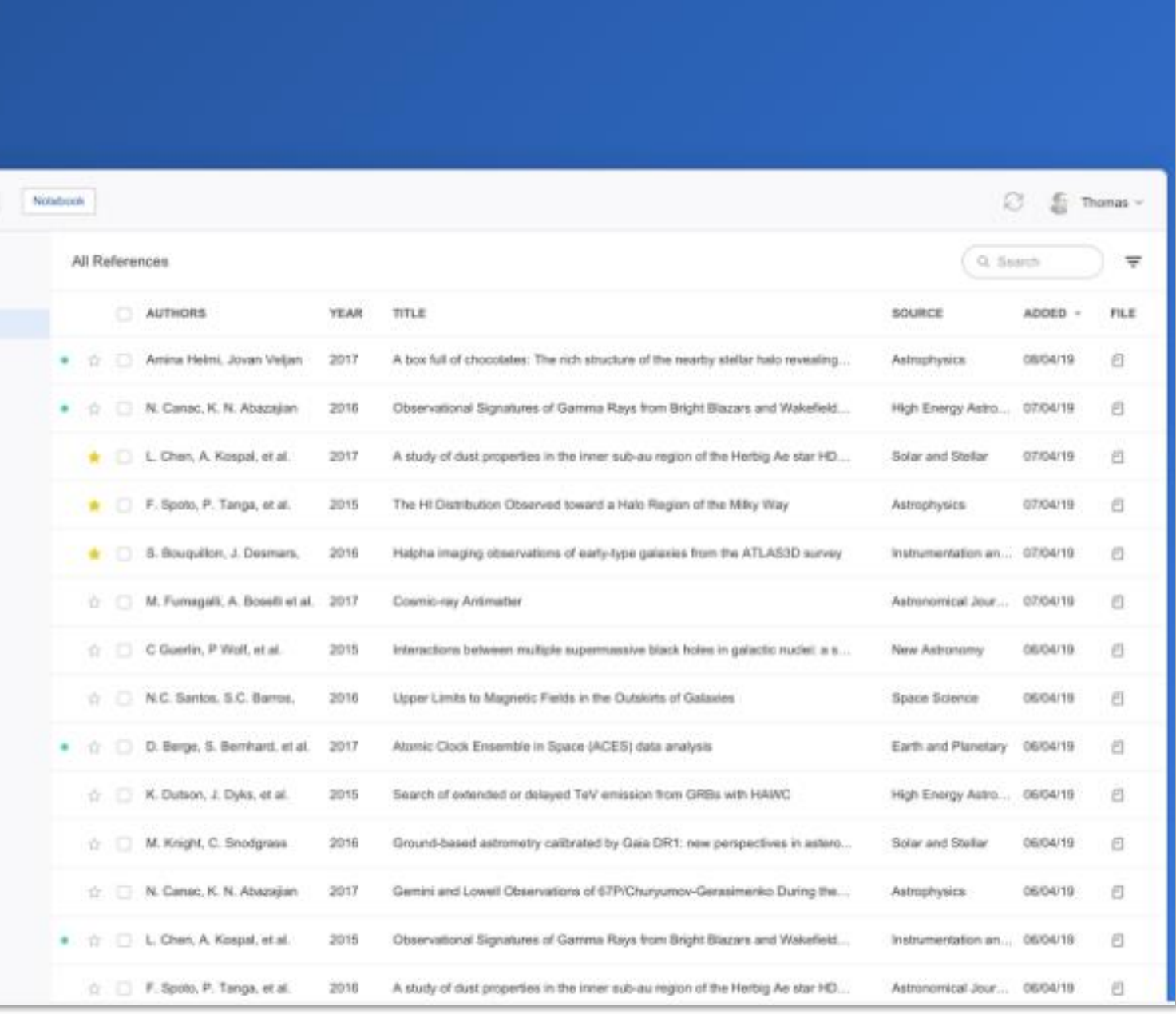

3. Aparecerá una página donde deberá dar clic en el botón : *Download now for Windows*

*Nota:* Verificar el sistema de su computador en caso de ser *MacOS* o *Linux* ingresar dando clic en los apartados correspondientes seleccionados en la imagen.

Para esta guía se descargará la versión para *Windows*

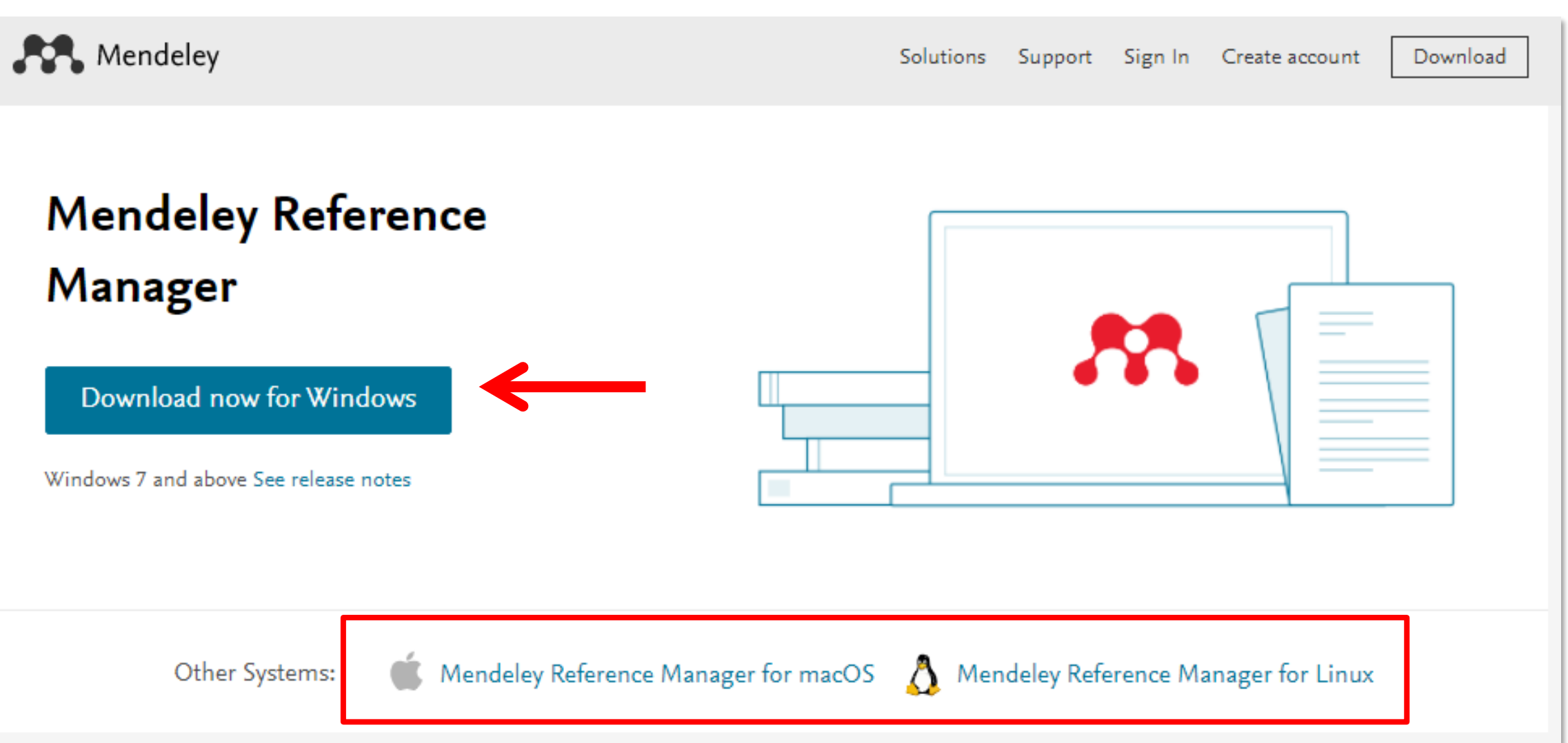

## **¿Cómo instalar Mendeley Reference Manager?**

4. Comenzará la descarga automática, la cual podrá observar en la barra de descargas.

*Una vez que se descargó elsoftware, abrir el archivo para iniciar la instalación*

5. Para ingresar dar doble clic en el archivo para iniciar su instalación.

Nota: La ubicación del archivo dependerá del navegador que esté utilizando, en este caso se utilizó el navegador Chrome.

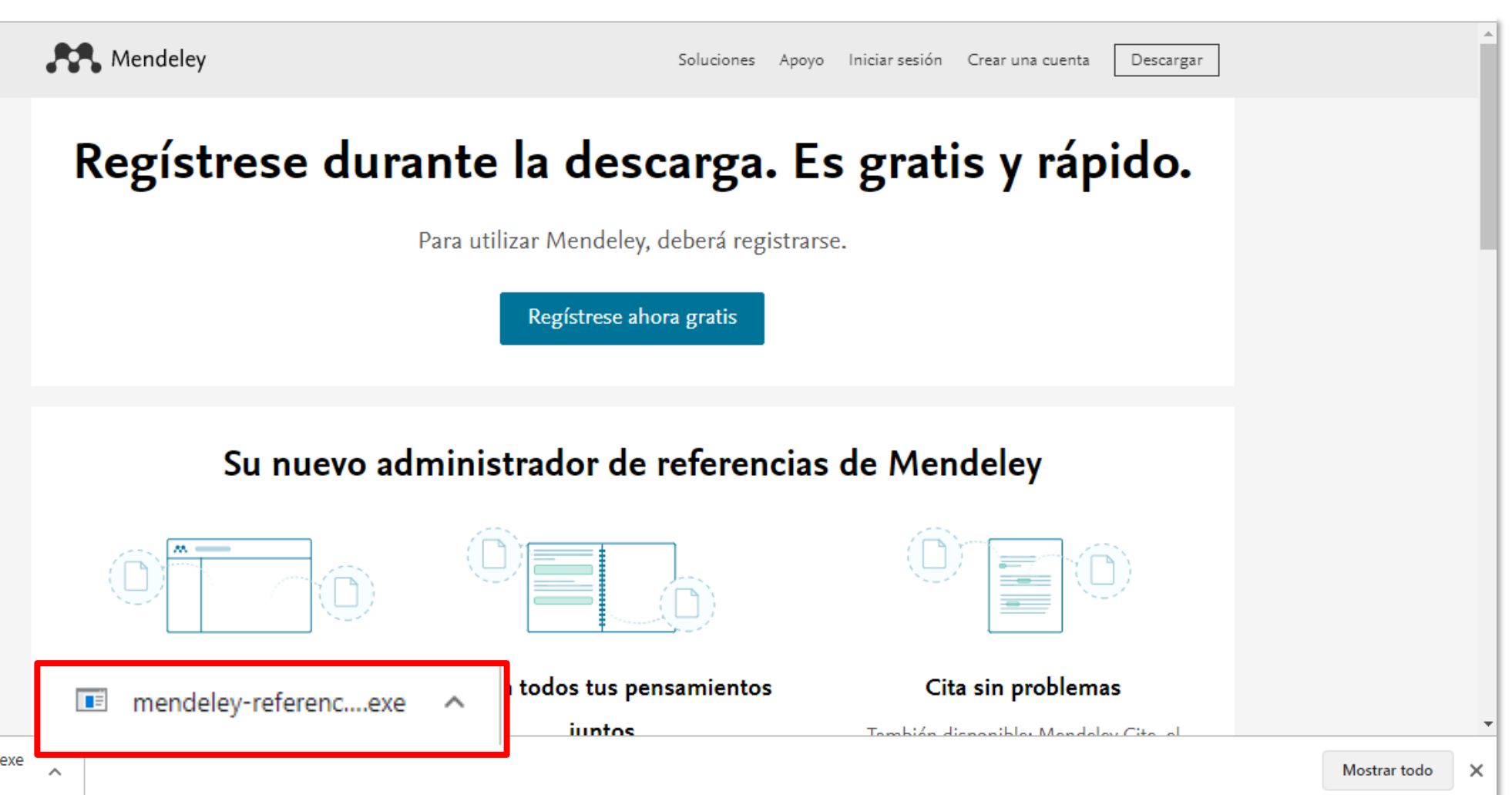

## **¿Cómo instalar Mendeley Reference Manager?**

mendeley-referenc. 46.4/53.3 MB Ouedan 12

## **¿Cómo instalar Mendeley Reference Manager?**

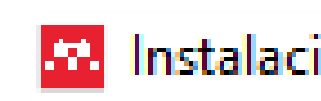

**Elegir** op ¿Para qui

4. Se desplegará la siguiente ventana donde deberá dar clic en el botón *Instalar*.

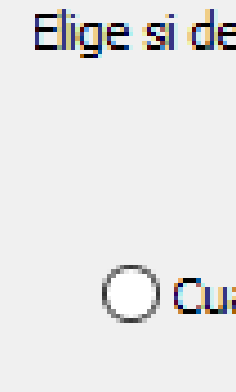

Instalaci

Mendeley R

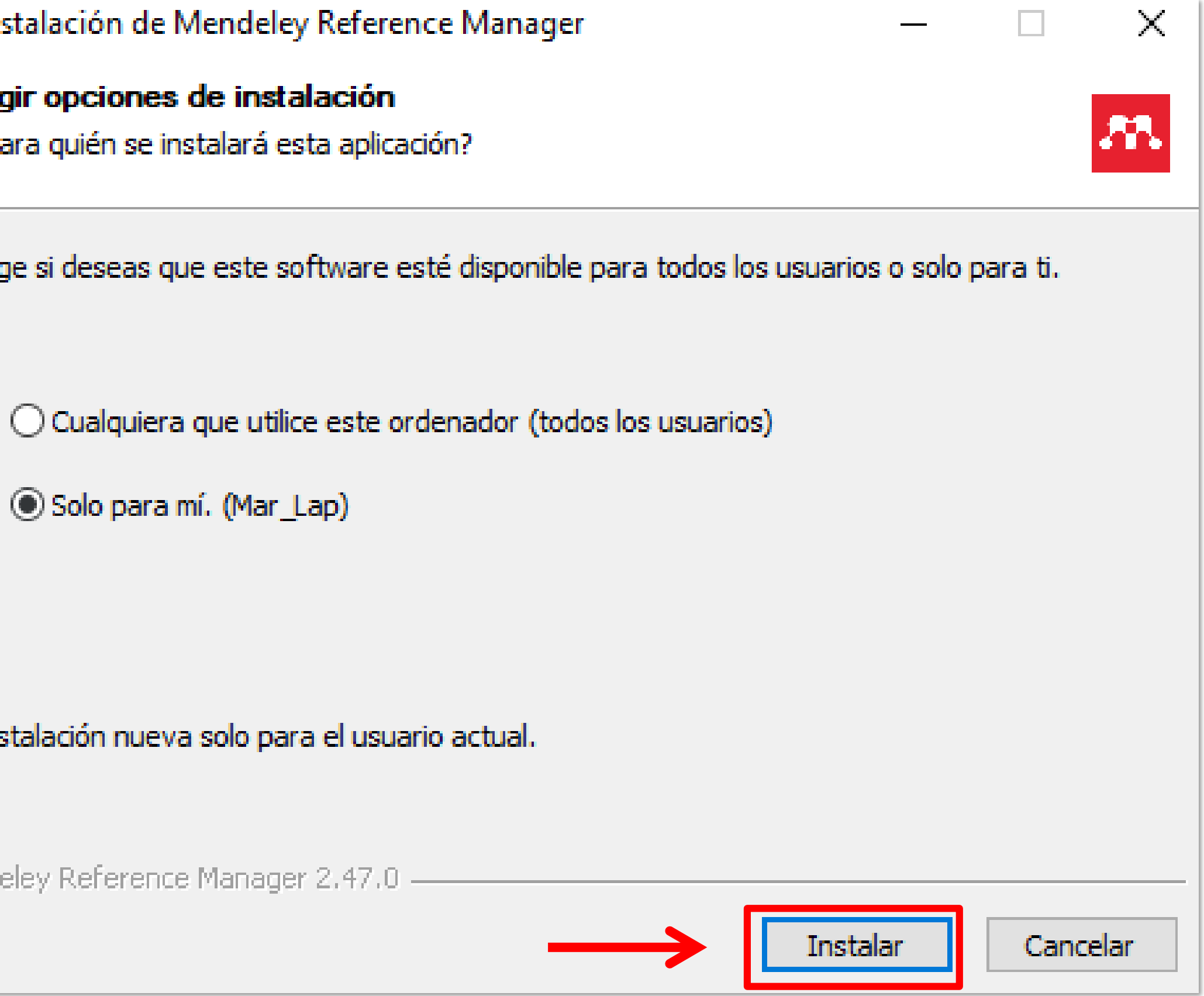

## **¿Cómo instalar Mendeley Reference Manager?**

## 5. Espere a que cargue la instalación y dar clic en *Terminar.*

6. Finalmente, dar clic en *Permitir acceso.*

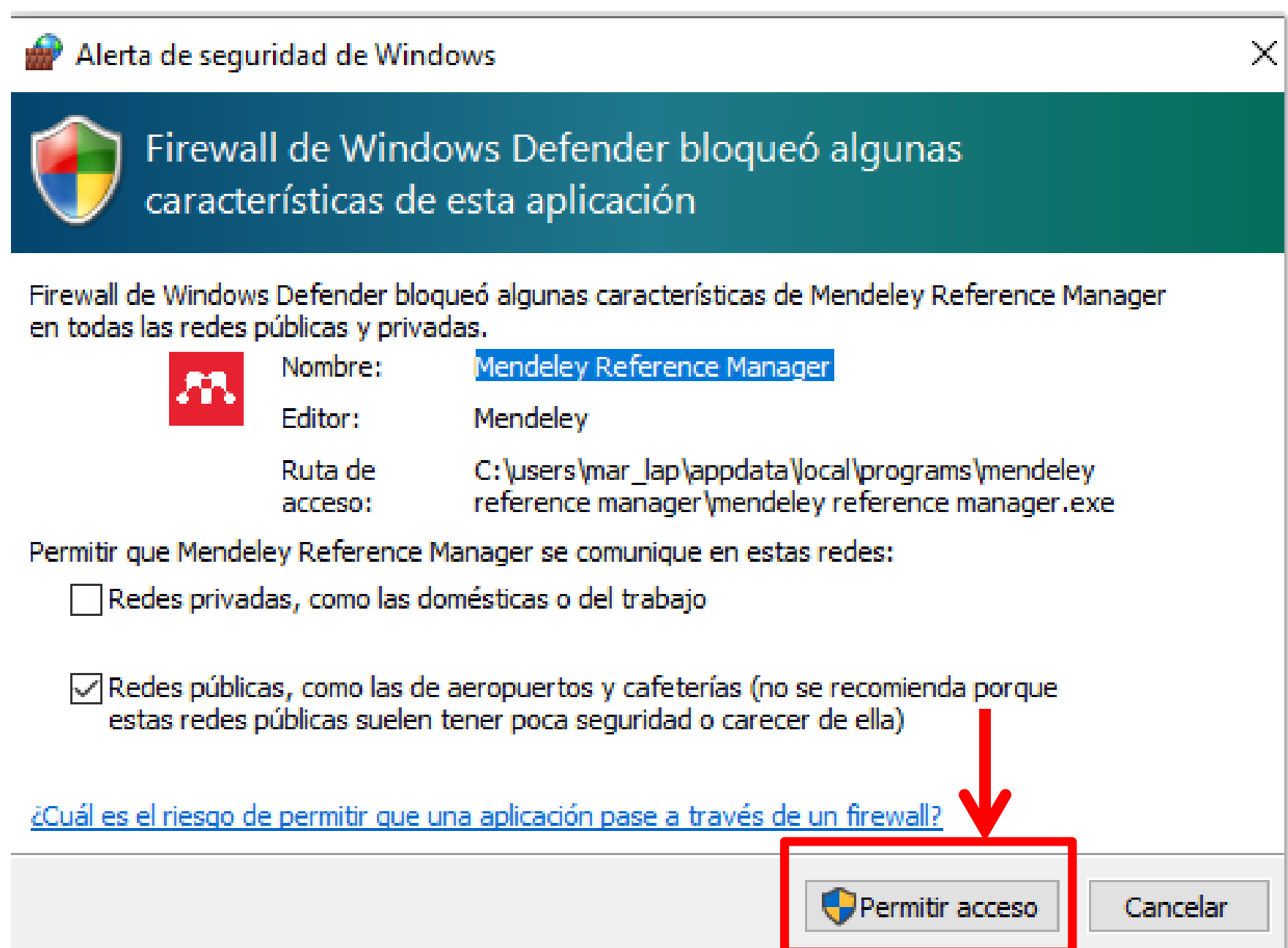

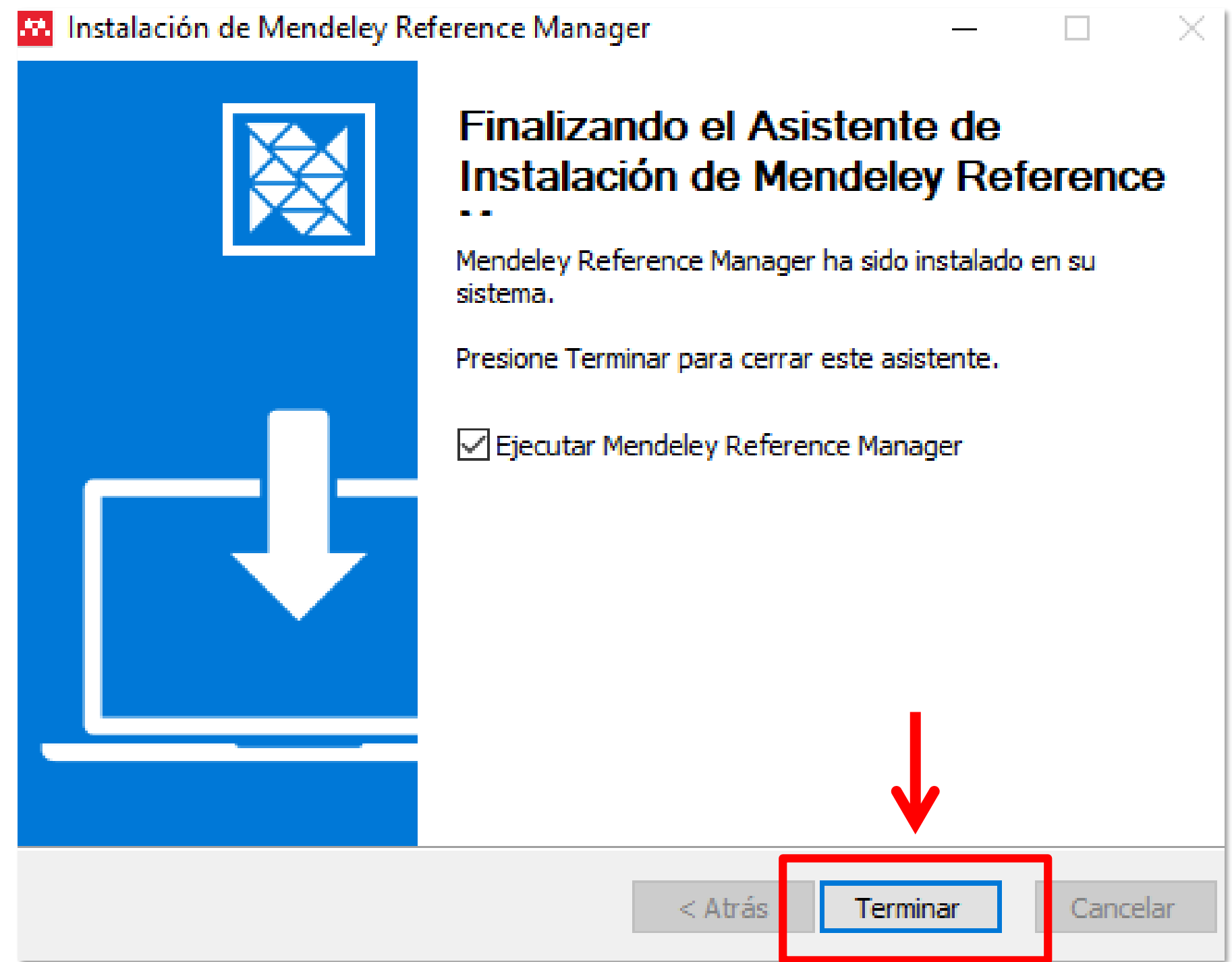

Una vez que se instaló el software, abrir el programa *(Mendeley reference manager)* e inciar sesión con el perfil dado de alta en Mendeley.

5. Dar clic en *Continuar*

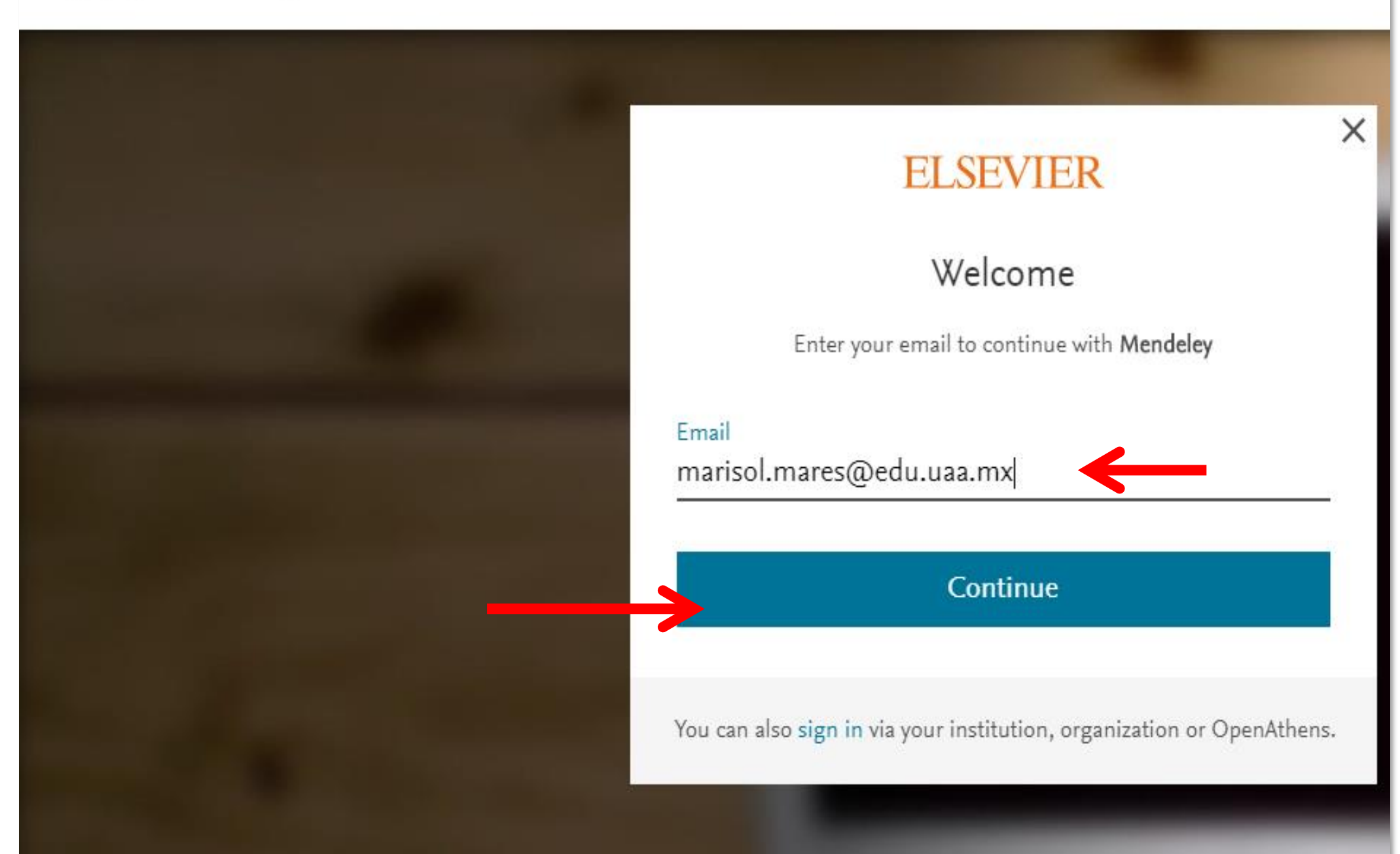

## **¿Cómo ingresar al gestor?**

**Welcome** Mendeley Reference Manager File Edit Tools Help

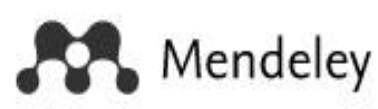

## 5. Ahora, ingrese la contraseña 6. Finalmente, dar clic en Sing in

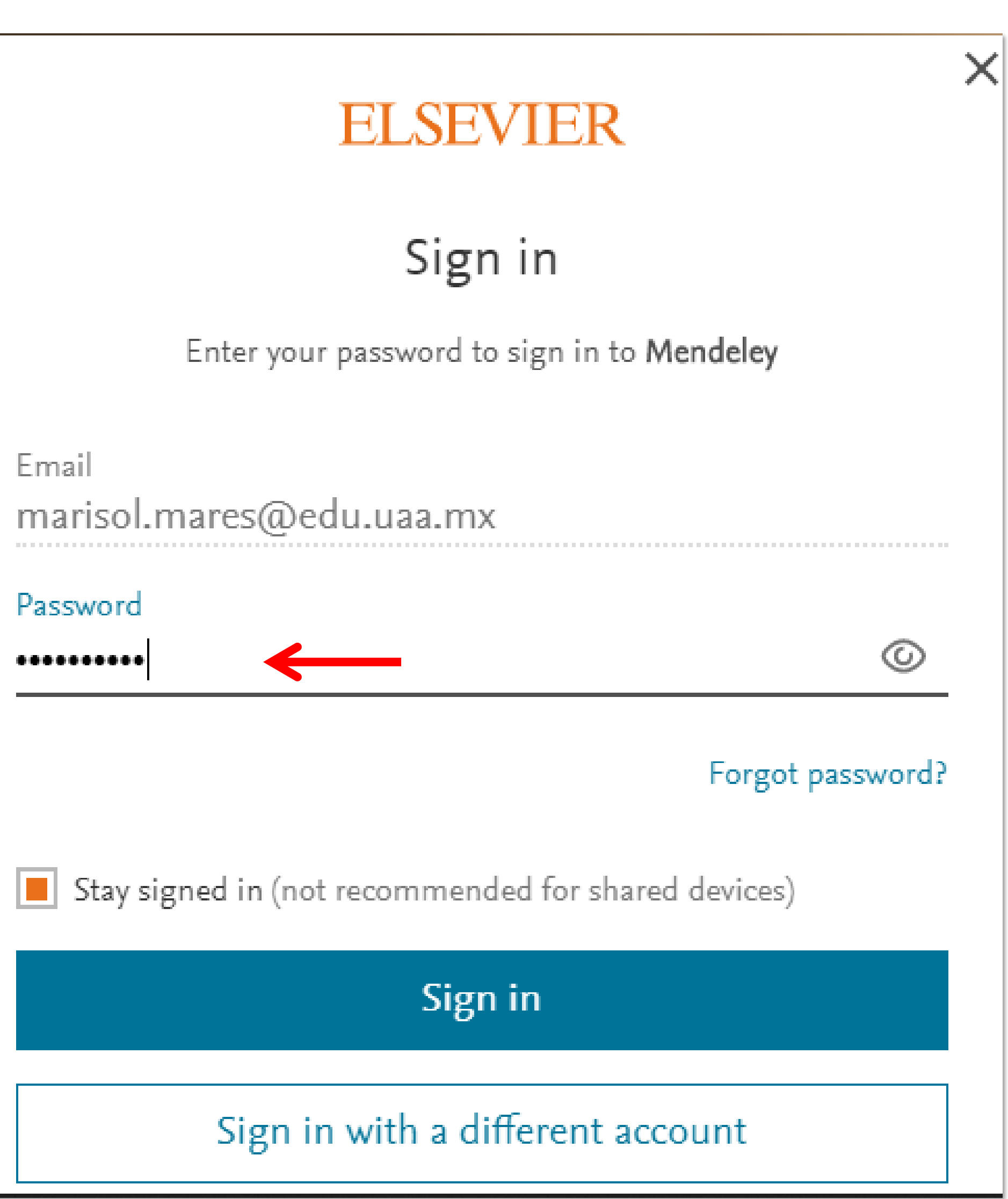

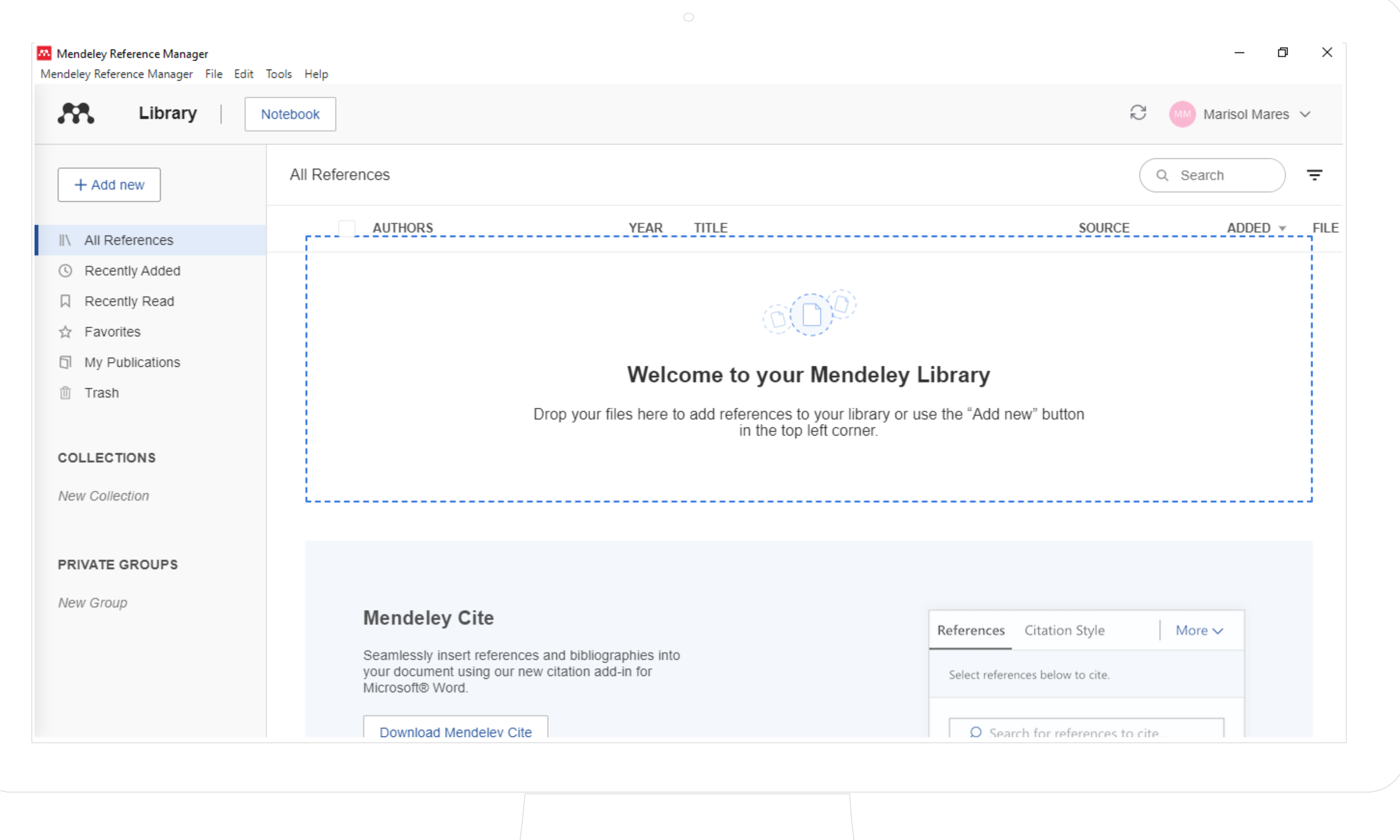

## **UAA.DHI. 2021** Plataforma de Mendeley Reference Manager

# **Recomendaciones**

Es importante tener conexión a Internet para hacer uso del gestor y sus herramientas.

## PROGRAMA DESARROLLO DE HABILIDADES INFORMATIVAS

## EDIFICIO 56, PLANTA ALTA

[http://biblioteca.uaa.mx](http://biblioteca.uaa.mx/)

[dhi@correo.uaa.mx](mailto:dhi@correo.uaa.mx)

Ext. 7446

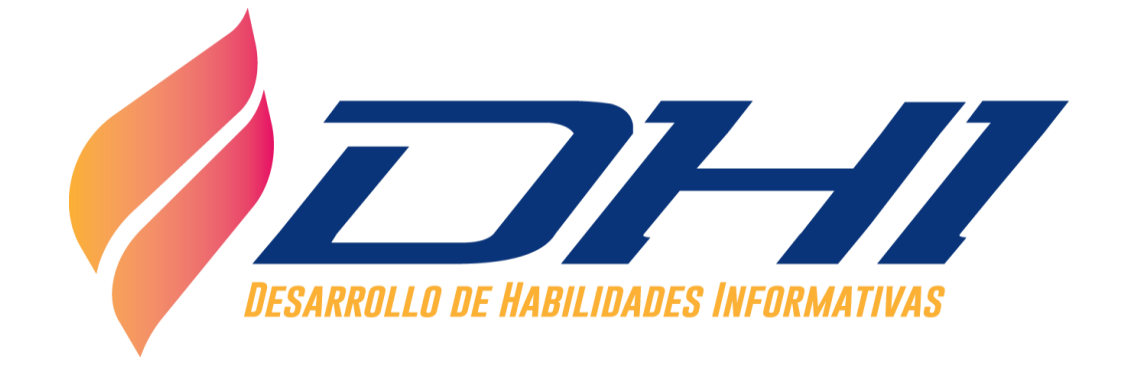

## **Departamento de Información Bibliográfica**